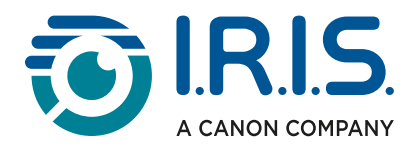

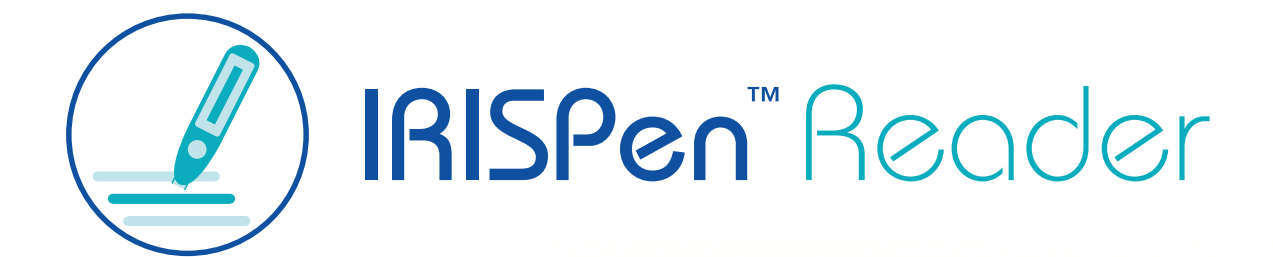

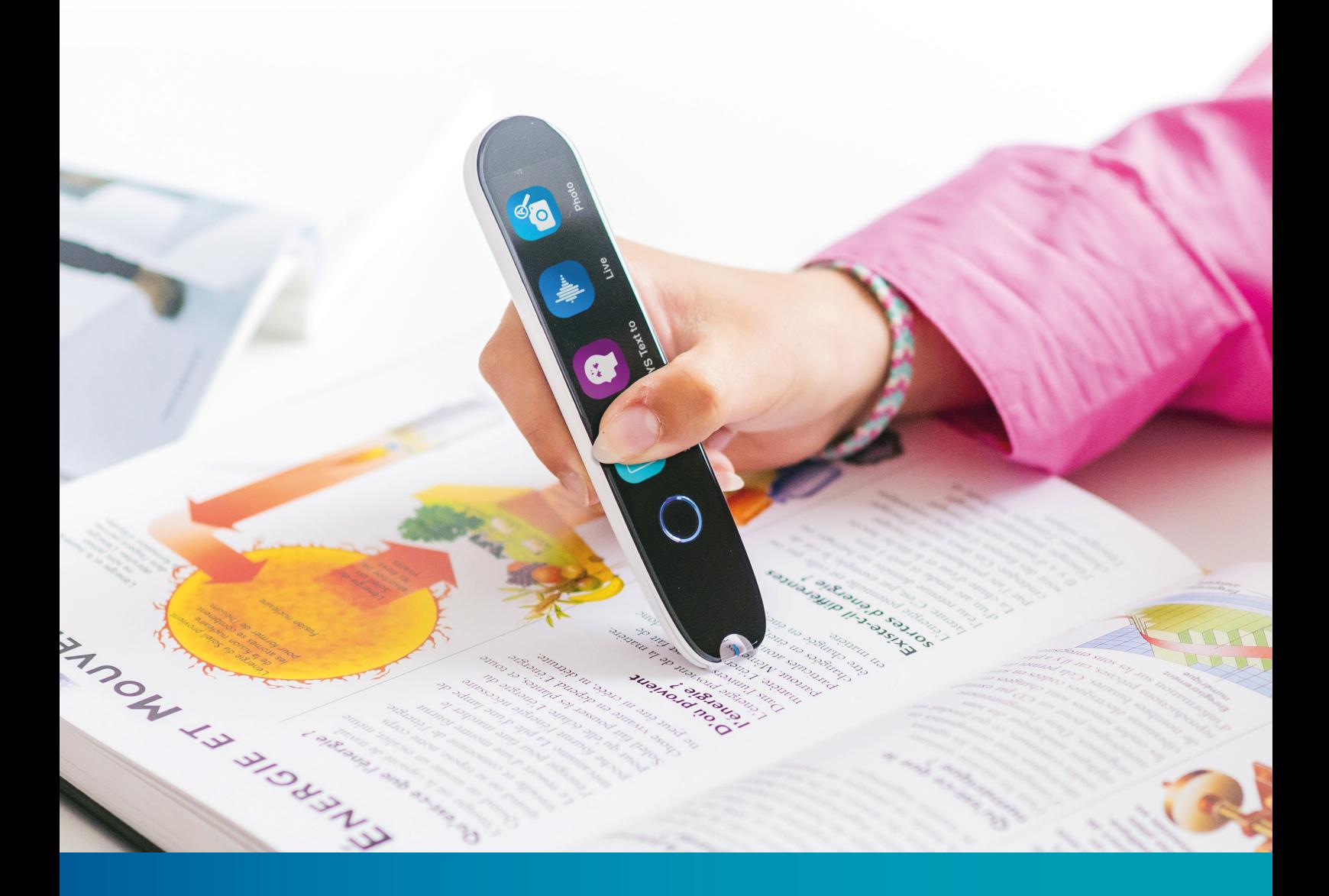

# Revolutionary Reading Pen with Assistive Technology

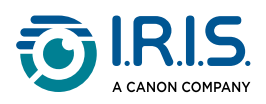

### **Contents**

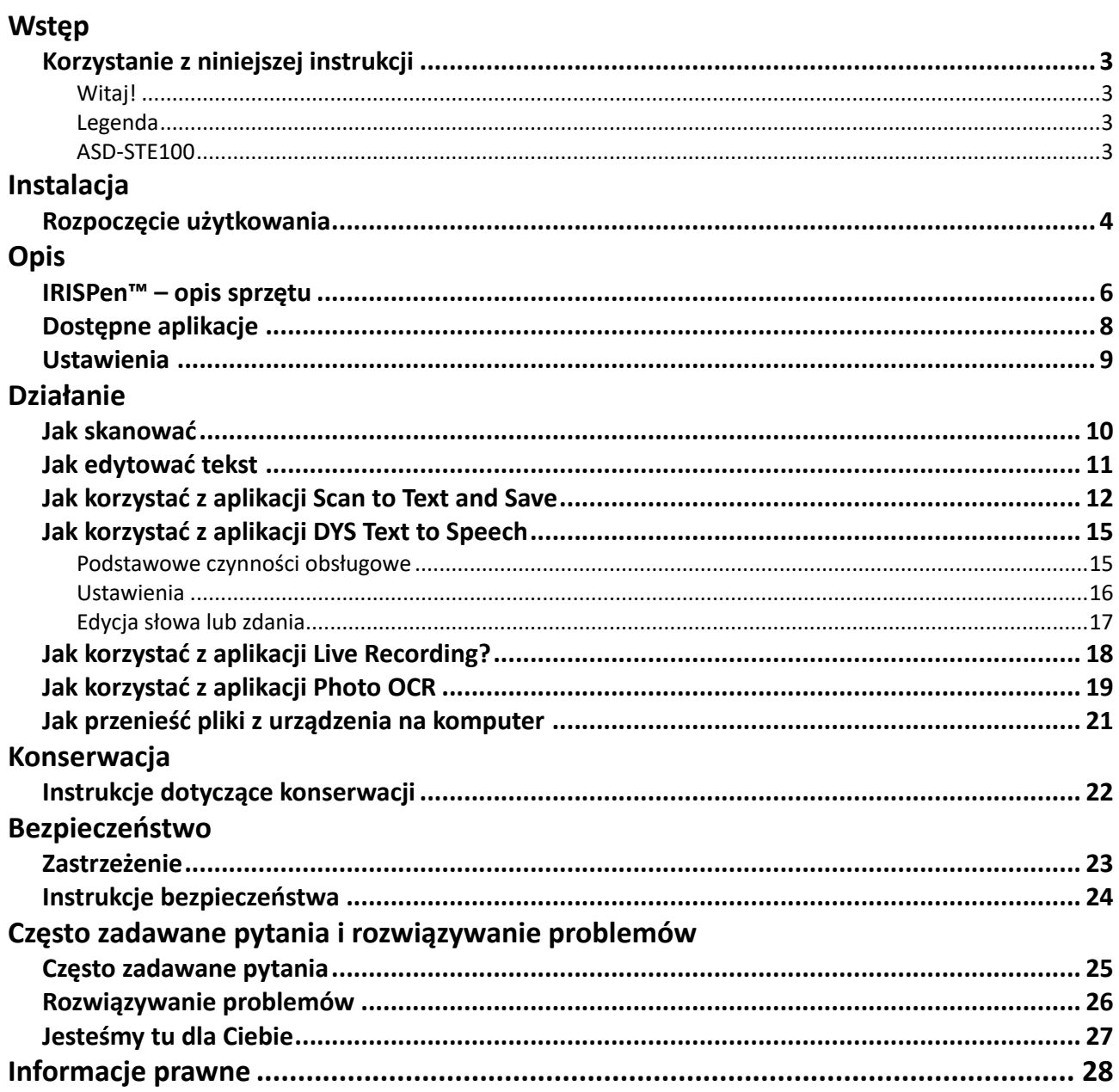

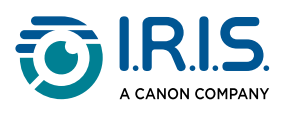

# <span id="page-2-0"></span>**Wstęp**

# <span id="page-2-1"></span>**Korzystanie z niniejszej instrukcji**

## <span id="page-2-2"></span>**Witaj!**

Prezentujemy instrukcję obsługi skanera **IRISPen™ READER**.

## <span id="page-2-3"></span>**Legenda**

OSTRZEŻENIE wskazuje krytyczne informacje dotyczące konieczności zrozumienia powagi zagrożeń. Postępowanie zgodnie ze wskazówkami stanowi gwarancję bezpieczeństwa.

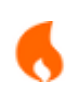

1

Δ

PRZESTROGA wskazuje ważne informacje dotyczące konieczności zachowania ostrożności.

UWAGA wskazuje przydatne informacje, które warto znać.

### <span id="page-2-4"></span>**ASD-STE100**

W angielskiej wersji instrukcji zastosowanie znajduje w możliwie najszerszym zakresie specyfikacja ASD-STE100 (uproszczony techniczny język angielski). Więcej informacji można znaleźć na stronie [https://www.asd-ste100.org](https://www.asd-ste100.org/about_STE.html).

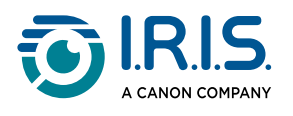

# <span id="page-3-0"></span>**Instalacja**

## <span id="page-3-1"></span>**Rozpoczęcie użytkowania**

### **Krok 1: Ładowanie urządzenia**

Przed użyciem urządzenia należy sprawdzić, czy jest ono dostatecznie naładowane. Jeśli nie można uruchomić urządzenia lub poziom naładowania akumulatora jest niewystarczający, należy najpierw naładować urządzenie za pomocą dedykowanego kabla do ładowania. Najlepiej ładować urządzenie przez godzinę przed jego uruchomieniem.

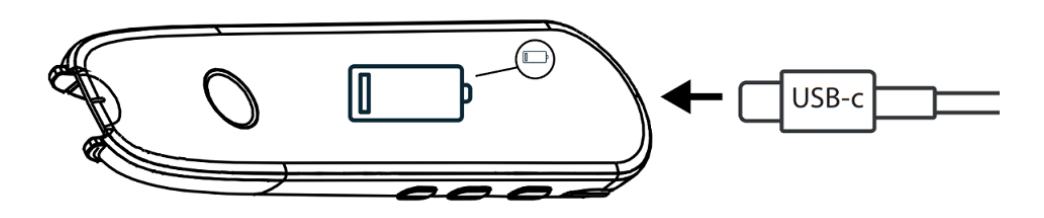

Jeśli urządzenie jest ładowane w czasie, gdy jest WYŁĄCZONE, po około 8–10 sekundach na wyświetlaczu pojawi się symbol ładowania i wartość procentowa naładowania akumulatora.

Jeśli urządzenie jest ładowane w czasie, gdy jest WŁĄCZONE, symbol akumulatora jest wyświetlany z symbolem błyskawicy w prawym górnym rogu ekranu.

#### **Krok 2: Uruchomienie urządzenia**

Naciśnij i przytrzymaj przycisk zasilania przez ponad 3 sekundy.

Przy pierwszym uruchomieniu system poprosi o wybranie języka urządzenia.

Gdy urządzenie jest włączone, naciśnij i przytrzymaj przycisk zasilania przez 3 sekundy, aby je wyłączyć.

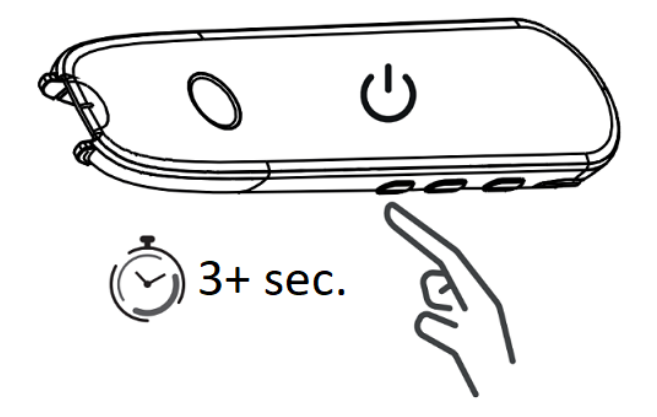

#### **Krok 3: Praca offline**

Produkt obsługuje **pracę tylko w trybie offline**. Aby zapoznać się ze skróconym opisem urządzenia i jego funkcji, przejdź do punktów **[IRISPen™](#page-5-1)** i [Dostępne aplikacje](#page-7-0).

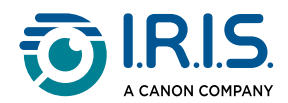

**Krok 4: Skanowanie**

Przejdź do punktu [Jak skanować](#page-9-1).

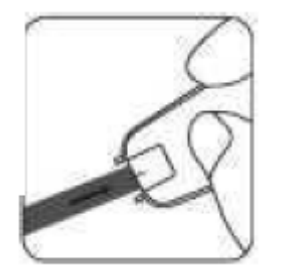

Domyślnie pierwszą funkcją otwieraną po naciśnięciu bezpośrednio końcówki skanera w celu uruchomienia skanowania jest **Scan to Text and Save**.

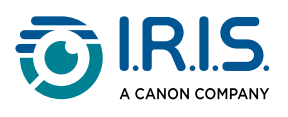

# <span id="page-5-0"></span>**Opis**

## <span id="page-5-1"></span>**IRISPen™ – opis sprzętu**

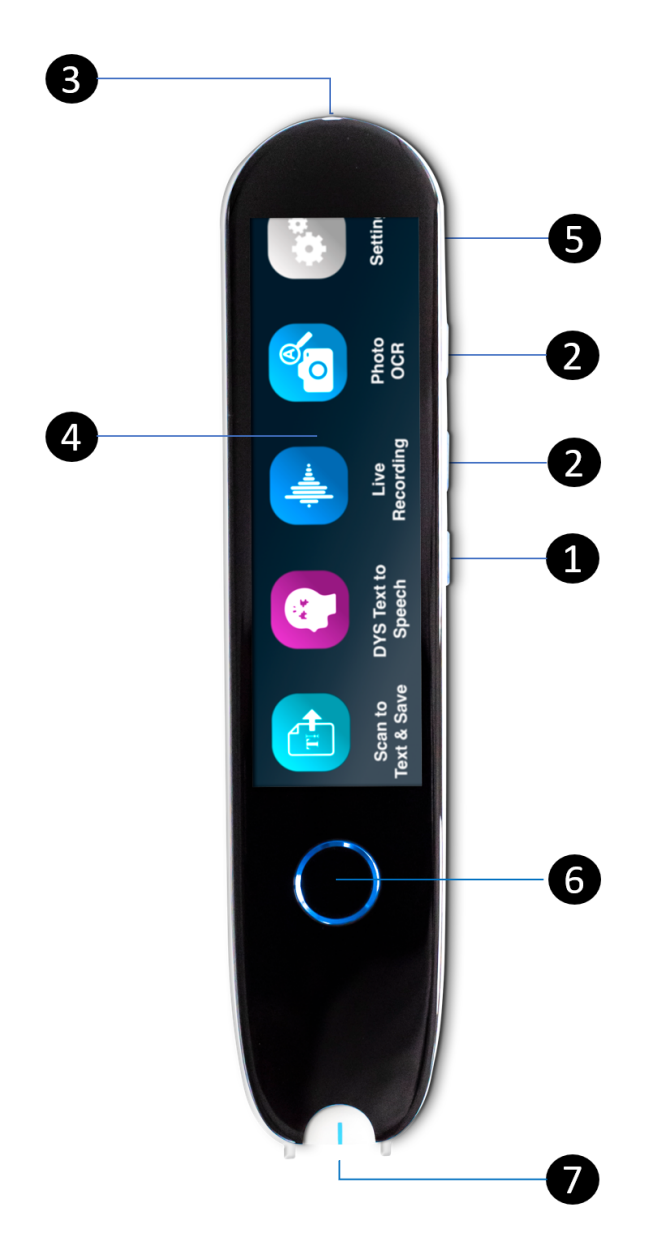

- **Przycisk zasilania**: przycisk służący do włączania i wyłączania urządzenia. Należy 1 nacisnąć i przytrzymać przycisk zasilania przez ponad 3 sekundy. Aby włączyć lub wyłączyć tryb czuwania, należy krótko nacisnąć przycisk zasilania.
- 2 **Przycisk głośności (+/-).**
- **Przewód do ładowania USB-C.** 3**Port USB-C do podłączenia do komputera. Port USB-C do podłączania słuchawek.** (Słuchawki ze złączem USB-C w zestawie).

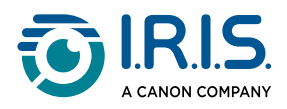

- **Ekran główny (ekran dotykowy)**: można dotknąć ekranu, aby wybrać żądaną 4 aplikację. Na ekranie wyświetlane są również informacje o stanie urządzenia, w tym o sygnale Wi-Fi i stanie ładowania.
- **Gniazdo karty Micro Secure Digital (SD)** do przechowywania dodatkowych danych. 5 (Karta SD niedołączona do zestawu).
- **Przycisk ekranu głównego**: powoduje powrót do ekranu głównego. Naciśnięcie 6 przycisku podczas pozostawania na ekranie głównym powoduje otwarcie aplikacji **DYS Text to Speech**.
- **Wskazówka**: cienka niebieska linia pomaga wyrównać przedni wizjer ze środkiem 7wiersza tekstu. Domyślnie pierwszą aplikacją otwieraną po naciśnięciu bezpośrednio końcówki skanera w celu uruchomienia skanowania jest **Scan to Text and Save**.

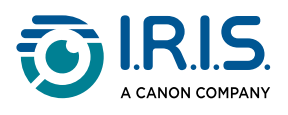

# <span id="page-7-0"></span>**Dostępne aplikacje**

**Ekran dotykowy** zapewnia dostęp do czterech **aplikacji**.

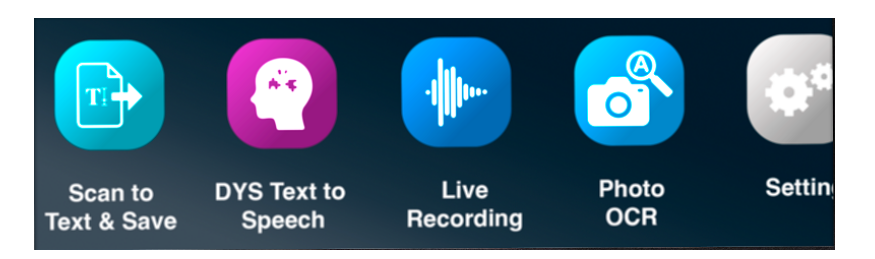

- **Scan to Text and Save (Skanowanie do tekstu i zapis)**: możliwość skanowania, 1 edytowania i zapisywania wierszy tekstu w pliku. Plik można następnie przesłać do komputera.**<sup>1</sup>**
- **DYS Text to Speech (Zamiana tekstu na mowę)**: możliwość skanowania wierszy 2 tekstu, które są natychmiast przekształcane na mowę.**<sup>2</sup>**
- **Live Recording (Rejestrowanie na żywo)**: możliwość rejestrowania głosów na żywo 3 i zapisania nagrania jako notatki audio.
- **Photo OCR (OCR zdjęć)**: możliwość zeskanowania obrazu zawierającego tekst, który 4zostanie rozpoznany i zapisany w pliku.**<sup>3</sup>**

Aby uzyskać więcej informacji, przejdź do **punktu "Obsługa/wskazówki"**.

**1** Funkcja jest dostępna w trybie offline dla **48 języków**. Lista 48 obsługiwanych języków: afrykanerski, angielski, azerski, białoruski, bułgarski, chiński (kantoński), chiński (mandaryński), chiński tradycyjny, chorwacki, czeski, duński, estoński, filipiński, fiński, francuski, galicyjski, hiszpański, holenderski, indonezyjski, islandzki, japoński, jawajski, kataloński, kazachski, kirgiski, koreański, litewski, łotewski, macedoński, malajski, mongolski, niemiecki, norweski (bokmål), polski, portugalski, rosyjski, rumuński, serbski, słowacki, słoweński, suahili, szwedzki, turecki, ukraiński, uzbecki i wietnamski, węgierski, włoski.

**2** Funkcja jest dostępna w trybie offline dla pięciu języków (angielskiego, francuskiego, hiszpańskiego, niemieckiego i włoskiego).

**3** Funkcja jest dostępna w trybie offline dla 15 języków: angielskiego, czeskiego, duńskiego, francuskiego, hiszpańskiego, holenderskiego, japońskiego, niemieckiego, polskiego, portugalskiego, rosyjskiego, rumuńskiego, szwedzkiego, ukraińskiego i włoskiego.

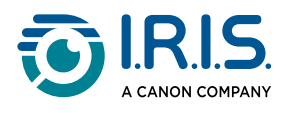

## <span id="page-8-0"></span>**Ustawienia**

Przesuń palcem w lewo na **ekranie głównym**, aby przejść do menu **Settings (Ustawienia)**   $\left( \mathbf{e}^{\mu} \right)$ 

W menu **Settings (Ustawienia)** można uzyskać dostęp do różnych parametrów za pośrednictwem **podmenu**

#### Dostępne **podmenu** to:

- 1 **Volume (Głośność)**: wybór głośności i odtwarzania dźwięku.
- **Right- or left-handed (Praworęczny lub leworęczny)**: wybór sposobu prowadzenia 2 skanera (lewą lub prawą ręką).
- **Time and Date (Godzina i data)**: wybór strefy czasowej. Domyślnym ustawieniem 3 strefy czasowej jest czas paryski (CET). Ponieważ skaner pracuje w trybie offline, konieczna będzie ręczna zmiana strefy czasowej, jeśli znajdziesz się w innej strefie. Godzina i data są uwzględniane w domyślnych nazwach plików.
- **Auto-power-off (Automatyczne wyłączanie)**: wybór automatycznego wyłączania 4 urządzenia spośród następujących wartości: nigdy, po 15 minutach, po 30 minutach lub po 60 minutach. Domyślna wartość to 15 minut.
- **Reset**: wybór opcji czyszczenia pamięci podręcznej lub przywracania ustawień 5 fabrycznych.
- **Brightness (Jasność)**: wybór jasności ekranu dotykowego i czasu, po którym 6 następuje przełączenie na tryb wygaszacza ekranu.
- **Language (Język)**: wybór języka urządzenia spośród 12 dostępnych opcji (angielski, 7 czeski, duński, francuski, hiszpański, holenderski, niemiecki, japoński, portugalski, rumuński, szwedzki i włoski).
- **About (Informacje)**: informacje o urządzeniu, stanie akumulatora, lokalnej pamięci 8masowej (urządzenie i karta SD) oraz informacje prawne.

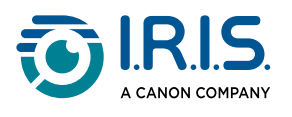

# <span id="page-9-0"></span>**Działanie**

## <span id="page-9-1"></span>**Jak skanować**

- Pochyl kamerę pod kątem od 70 do 90 stopni względem płaszczyzny skanowania 1 (w położeniu możliwie najbardziej zbliżonym do pionowego) i wyrównaj wizjer przedni ze środkiem wiersza tekstu.
- Naciśnij końcówkę skanera, a gdy zaświeci się lampka, przesuwaj w prawo ze stałą 2 prędkością, aby skanować tekst. Podczas skanowania upewnij się, że lampka kontrolna końcówki skanera jest stale włączona.
- Gdy kamera minie ostatni wiersz tekstu, ponownie unieś końcówkę skanera i powtórz 3 operację.
- 4 Wyświetl wyniki na ekranie i dotknij ekranu, aby wykonać żądane czynności.

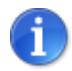

Można również wybrać skanowanie na ekran.

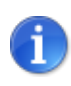

Aby wybrać tryb prowadzenia skanera, przejdź do opcji **Settings (Ustawienia) > Right- or Left-handed (Prawo- lub leworęczny)**.

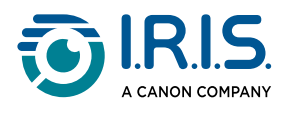

# <span id="page-10-0"></span>**Jak edytować tekst**

**Ekran edycji** jest dostępny po wybraniu ikony klawiatury  $\frac{[...]}{...}$ . Na ekranie edycji można edytować zeskanowany tekst lub dodać tekst.

- 1 Umieść kursor palcem w wybranym miejscu zeskanowanego tekstu (ekran dotykowy).
- 2 Wybierz ikonę klawiatury **(WA)**. Otwarty zostanie nowy ekran z alfabetem.

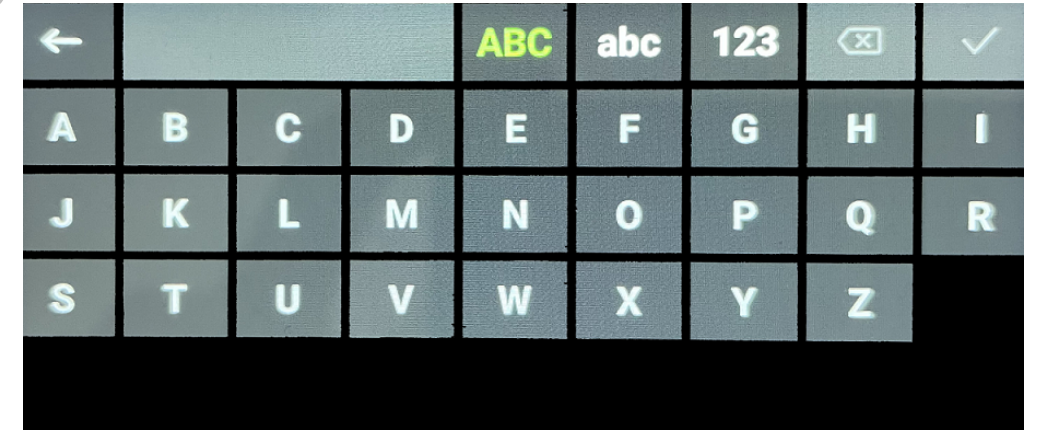

- Dotykając ekranu, możesz wybrać: 3
	- Wielkie litery (wybór domyślny)
	- Małe litery
	- Liczby i symbole
	- Klawisz backspace
- 4 Naciśnij  $\checkmark$ , aby potwierdzić i wrócić do poprzedniego ekranu.
- Naciśnij ←, aby anulować i wrócić do poprzedniego ekranu.

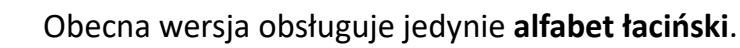

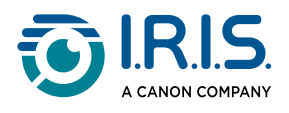

# <span id="page-11-0"></span>**Jak korzystać z aplikacji Scan to Text and Save**

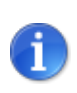

Funkcja jest **dostępna w trybie offline dla 48 języków**.

- Przesuń palcem w lewo na ekranie głównym, aby przejść do aplikacji **Scan to Text and Save** . 1
- 2 Wybierz aplikację, aby ją otworzyć.
- 3 Wybierz ikonę ustawień  $\bullet$ , aby ustawić język skanowania.

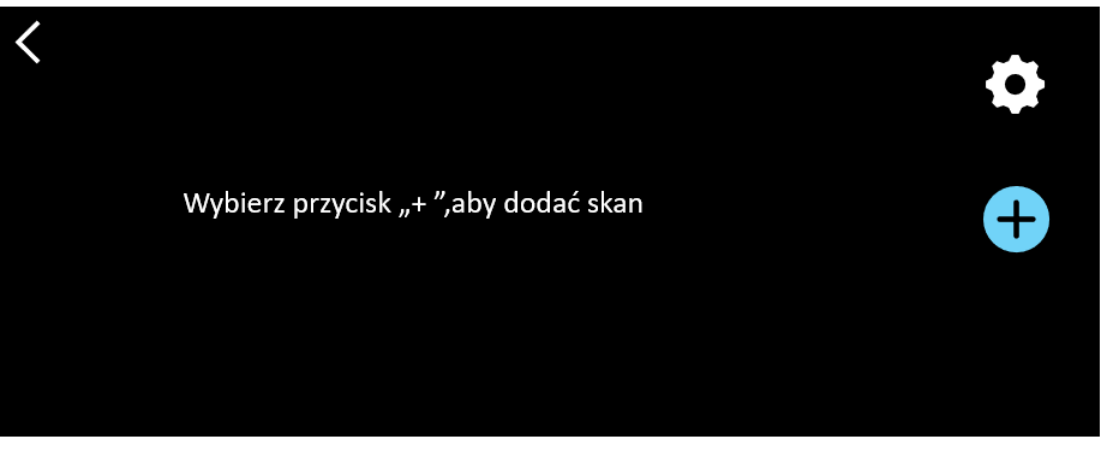

- 4) Wybierz  $\checkmark$ , aby zatwierdzić wybór i powrócić do poprzedniego ekranu, LUB wybierz  $X$ , aby anulować i powrócić do poprzedniego ekranu.
- 5) Wybierz przycisk **U**, aby przejść do trybu skanowania. Zostanie wyświetlony **ekran skanowania**.

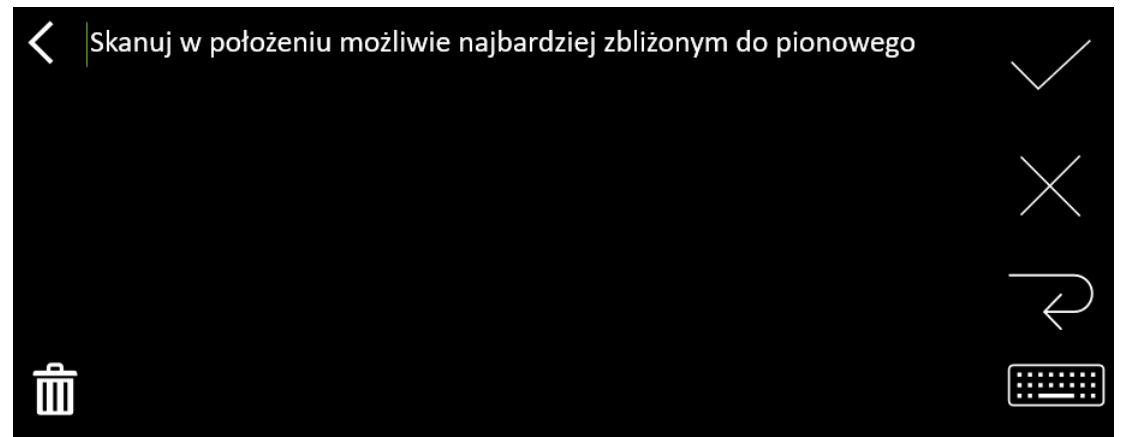

### 6 [Skanowanie.](#page-9-1)

Zeskanowany obraz zostanie wyświetlony na ekranie. W przypadku skanowania kilku wierszy ostatni zeskanowany wiersz jest wyświetlany na zielono.

Na **ekranie skanowania** dostępne są następujące opcje:

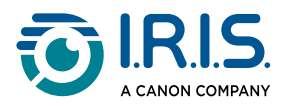

- Wybierz , aby zatwierdzić i **zapisać**.
- ∘ Wybierz ×, aby usunąć znaki. Działa jak przycisk backspace.
- ∘ Wybierz  $\prec$ , aby wprowadzić podział wiersza.
- ∘ Wybierz [, aby edytować zeskanowany tekst. Spowoduje to otwarcie](#page-10-0) <u>ekranu</u> edycji.
- Wybierz Ⅲ, aby usunąć zeskanowany tekst. Wyświetlony zostanie komunikat potwierdzający.
- 7) Wybierz V, aby zatwierdzić i zapisać. Wyświetlona zostanie domyślna nazwa pliku. Można wprowadzić inną **nazwę pliku**, wybierając nazwę domyślną. Wybranie domyślnej nazwy spowoduje otwarcie [ekranu edycji](#page-10-0). Domyślna nazwa pliku zawiera datę, po której następuje sześciocyfrowa liczba.

Gdy nazwa pliku jest poprawna, kliknij przycisk **Potwierdź**.

Po zapisaniu fragmentu tekstu do pliku wyświetlony zostanie **ekran zapisu**. 8

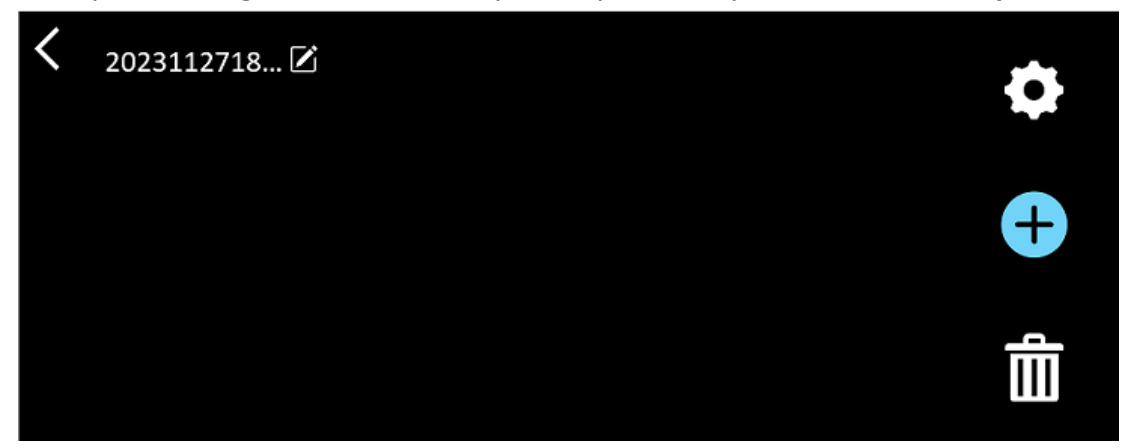

Za pośrednictwem tego ekranu dostępne są:

- **Ustawienia** (patrz: krok 3).
- **Ekran skanowania**, za pomocą którego można dodać nowy skan (patrz: krok 5). Ω
- ∘ E**dycja nazwy pliku** poprzez kliknięcie ikony z ołówkiem Ø.
- Polecenie **usunięcia** Ⅲ . Wybierając to polecenie, możesz:
	- wybrać krzyżyk przy pliku, aby usunąć pojedynczy plik.
	- wybrać **品**, aby usunąć wszystkie pliki. **Potwierdź**.

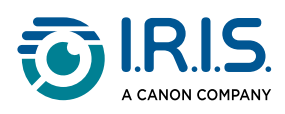

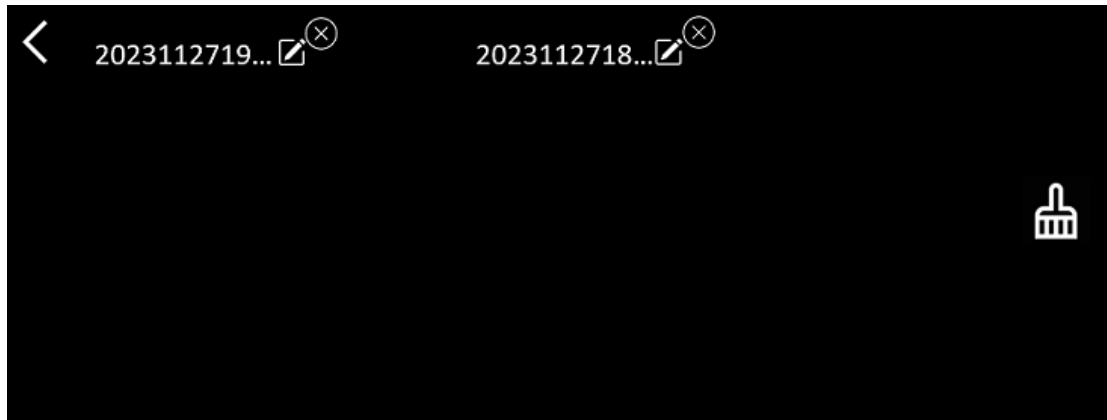

- Po zapisaniu pliku aplikacja otwiera **ekran zapisu** zamiast ekranu głównego. Wybierz **D**, aby dodać nowy skan.
- W przypadku korzystania z karty SD jako dodatkowej pamięci masowej po wybraniu znaku w celu zatwierdzenia i **zapisania** pojawi się pytanie o docelową lokalizację pliku: w pamięci wewnętrznej lub na karcie SD.

*14*

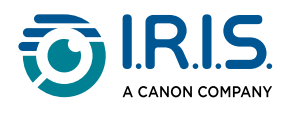

# <span id="page-14-0"></span>**Jak korzystać z aplikacji DYS Text to Speech**

- Funkcja jest **dostępna w trybie offline dla 5 języków**: angielskiego, niemieckiego, francuskiego, włoskiego i hiszpańskiego.
- Pierwsze wczytanie modułu językowego funkcji zamiany tekstu na mowę może chwilę potrwać.

### <span id="page-14-1"></span>**Podstawowe czynności obsługowe**

Przesuń palcem w lewo na ekranie głównym, aby przejść do aplikacji **DYS Text to**  1 **Speech** .

Lub naciśnij **przycisk ekranu głównego**. Patrz: [IRISPen™](#page-5-1) (6).

2 Wybierz aplikację, aby ją otworzyć.

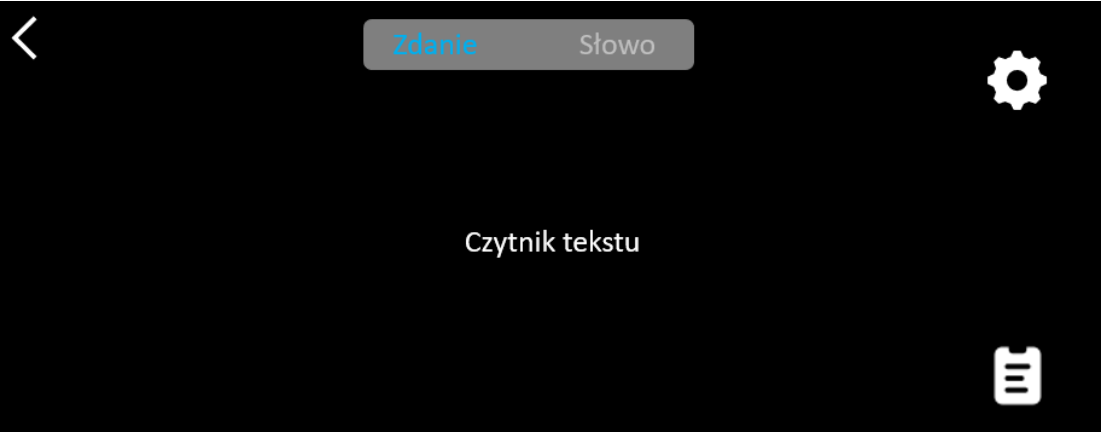

- 3) Wybierz **ikonę ustawień <del>W</del>**, aby ustawić jezyk skanowania. Domyślnie wybierany język jest językiem urządzenia.
- 4 Dotknij **strzałkę wstecz** , aby powrócić do poprzedniego ekranu.
- 5 [Skanowanie.](#page-9-1)

Skan jest wyświetlany na ekranie i odczytywany na głos. Aby ułatwić śledzenie tekstu, odczytywane słowa są wyróżnione.

- 6) Aby powtórzyć całe zdanie, wybierz tryb "Sentence" (Zdanie), a następnie wskaż pierwsze słowo**.**
- 7) Aby powtarzać jedno słowo naraz, wybierz **tryb "Word" (Słowo)**, a następnie wskaż słowo. Kliknij **ikonę z głośnikiem <sup>(</sup>)**, aby jeszcze raz powtórzyć słowo.

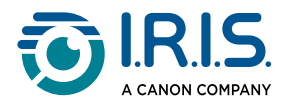

- 8) W trybie **"Sentence" (Zdanie) lub "Word" (Słowo)**wybierz  $\mathbb{E}$ ė, aby zapisać zdanie. Ikona  $\overline{\mathbb{R}}$  zmienia kolor. Usuń zaznaczenie danej ikony, aby usunąć słowo lub zdanie z listy nagrań.
- 9 Wybierz  $\blacksquare$ , aby przejść do listy nagrań (zapisanych zdań).
- 10 Z listy nagrań wybierz nagranie, które chcesz odsłuchać lub [wyedytować](#page-16-0).
- 11 Dotknij **strzałkę wstecz** , aby powrócić do poprzedniego ekranu.

### <span id="page-15-0"></span>**Ustawienia**

Aby otworzyć opcje ustawień, wybierz **ikonę ustawień** .

- 1. **Adding mode (Tryb dodawania)**
	- Replace (Zastąp): każdy nowy skan zastępuje poprzedni.
	- Append (Dodaj): każdy nowy skan jest dodawany do poprzedniego.

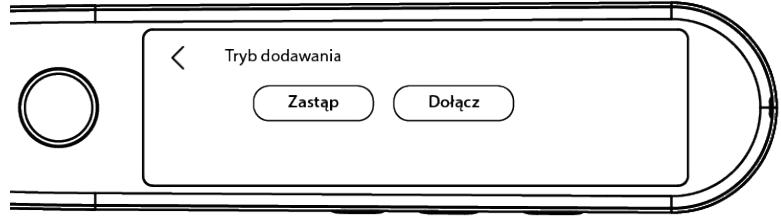

#### 2. **Speed (Szybkość)**

◦ Wybierz szybkość odczytu na skali za pomocą znaków minus i plus.

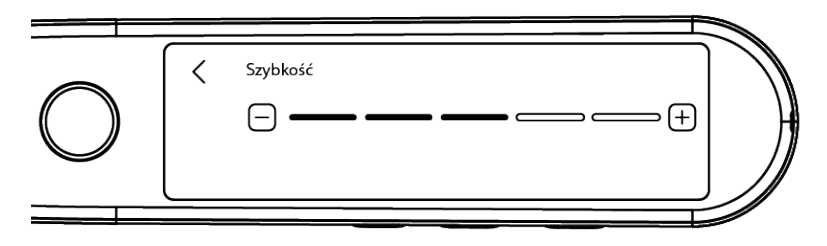

- 3. **Pauzy**:Użyj przycisku przełączania, aby włączyć lub wyłączyć pauzę między wyrazami. Domyślnie pauzy są wyłączone.
	- a. **Word pauses (Pauzy między słowami)**
		- Wybierz czas trwania pauzy między słowami na skali za pomocą znaków minus i plus.
	- b. **Punctuation pauses (Przerwy interpunkcyjne)**
		- Wybierz czas trwania pauzy po znakach interpunkcyjnych na skali za pomocą znaków minus i plus.

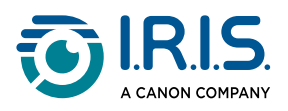

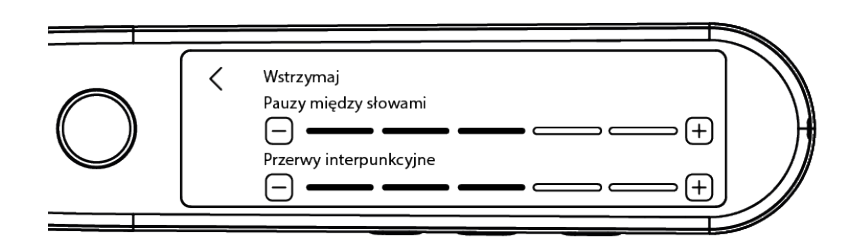

- 4. **Scan language (Język skanowania)**
	- Wybierz język skanowania z listy. Domyślnie wybierany język jest językiem urządzenia.
	- Jeśli wybrano język angielski, można wybrać wymowę: brytyjską lub amerykańską.

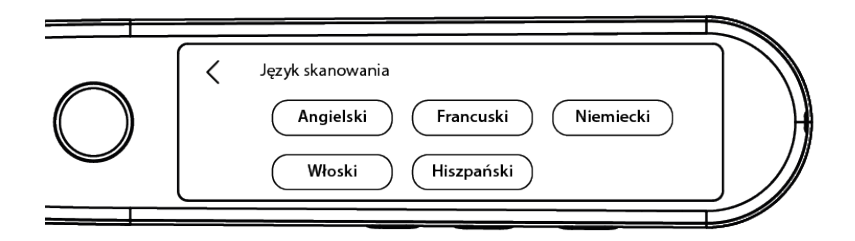

### <span id="page-16-0"></span>**Edycja słowa lub zdania**

- 1 Przejdź do listy nagrań  $(\blacksquare)$ .
- Wybierz słowo lub zdanie. Otwarty zostanie następny ekran. Słowo lub zdanie 2 zostanie odczytane na głos (w zależności od wybranego trybu: "Sentence" (Zdanie) lub "Word" (Słowo)).
- 3 Wybierz 2, aby przejść do **ekranu edycji**.
- 4 Patrz: [Jak edytować tekst](#page-10-0).

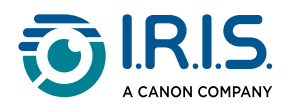

# <span id="page-17-0"></span>**Jak korzystać z aplikacji Live Recording?**

- Przesuń palcem w lewo na ekranie głównym, aby przejść do aplikacji **Live Recording**  1 .
- 2 Wybierz aplikację, aby ją otworzyć.
- 3 Dotknij **czerwone kółko**, aby rozpocząć rejestrowanie.
- 4 Wybierz przycisk pauzy **1**, aby wstrzymać rejestrowanie.

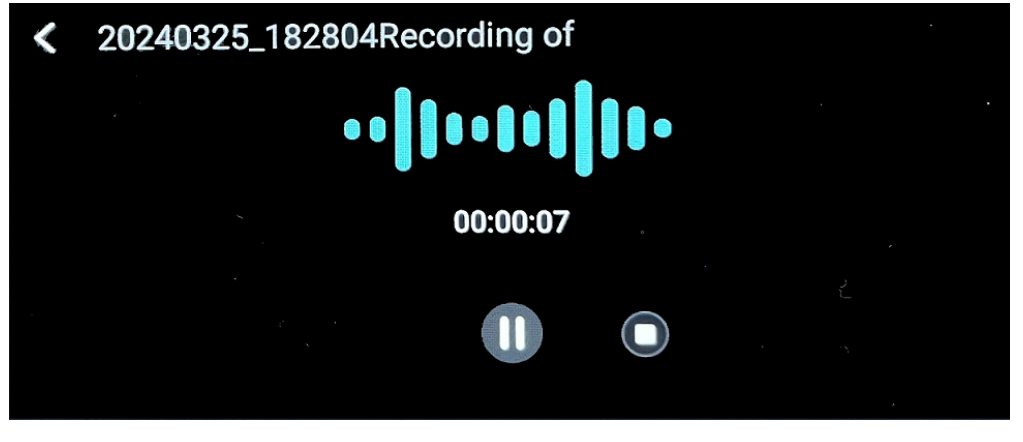

- 5 Dotknij przycisk **odtwarzania** , aby wznowić rejestrowanie.
- Dotknij przycisk **zatrzymania** , aby zatrzymać rejestrowanie i powrócić do poprzedniego ekranu. 6

**Plik audio** zostanie utworzony i zapisany.

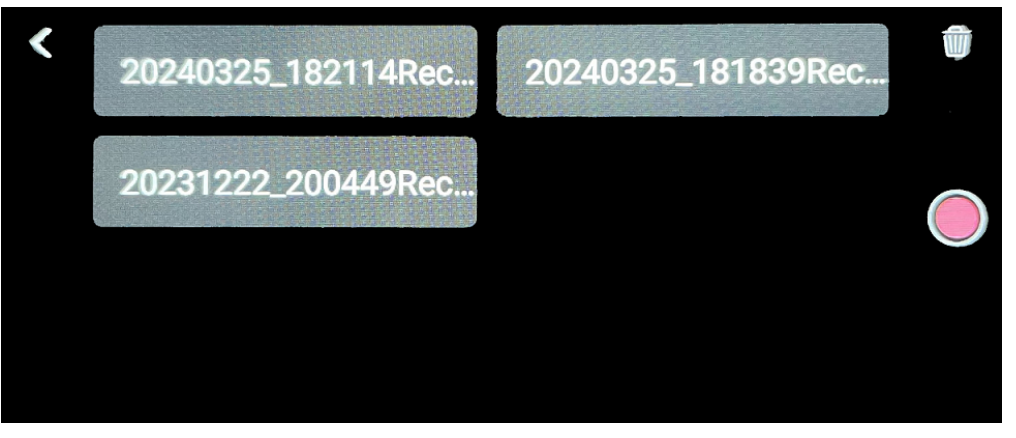

- Wybierz plik, aby **odsłuchać** go ponownie. Dotknij przycisku odtwarzania, aby 7 odtworzyć nagranie. Do przechodzenia między nagraniami służą strzałki wstecz i dalej.
- Botknij przycisk **kosza** D, aby **usunąć** jeden lub więcej plików.
- 9 Dotknij **czerwone kółko**, aby ponownie uruchomić rejestrowanie.
- 10 Dotknij **strzałkę wstecz** , aby powrócić do ekranu głównego.

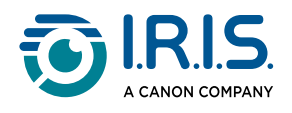

# <span id="page-18-0"></span>**Jak korzystać z aplikacji Photo OCR**

- 1 Przesuń palcem w lewo na ekranie głównym, aby przejść do aplikacji **Photo OCR** .
- 2 Wybierz aplikację, aby ją otworzyć.
- 3 W górnej części ekranu wybierz **język zdjęć**.
- 4) Wybierz  $\checkmark$ , aby zatwierdzić wybór i powrócić do poprzedniego ekranu, LUB wybierz  $\mathsf{X}$ , aby anulować i powrócić do poprzedniego ekranu.
- Aby **zrobić zdjęcie** tekstu: 5
	- Przytrzymaj skaner w **trybie poziomym** (tryb pionowy nie jest obsługiwany).
	- Wykadruj.
	- Dotknij ekranu jeden raz, aby użyć **automatycznej ostrości**.
	- Wybierz **białe kółko**, aby zrobić zdjęcie.
- Wyświetlony zostanie obraz. Tekst jest otoczony białą ramką, której rozmiar można 6 zmienić palcami, aby przyciąć obraz, i którą można przeciągnąć w dowolne miejsce.

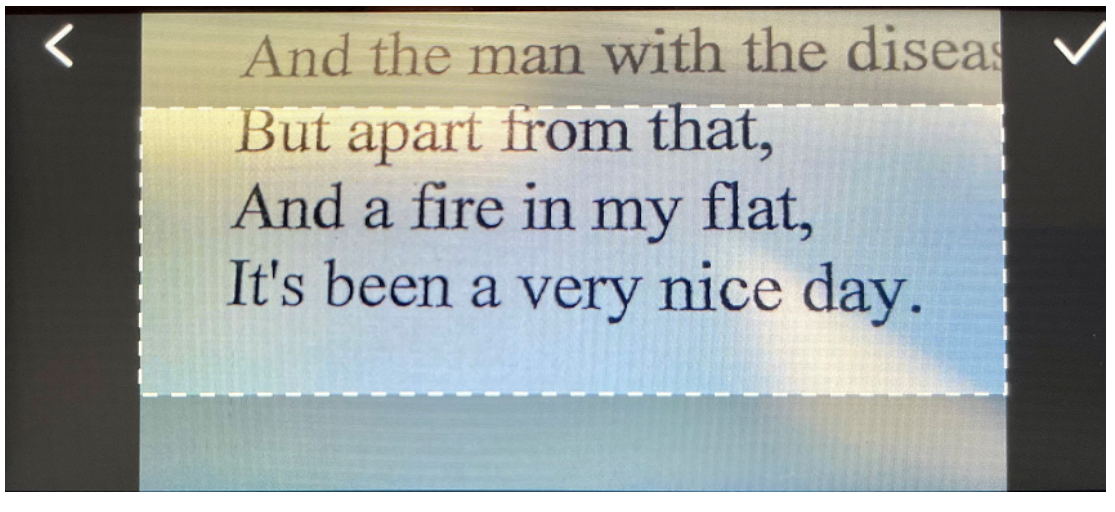

- 7) Wybierz **ikonę ze znacznikiem wyboru** V, aby potwierdzić, lub **strzałkę wstecz S**, aby anulować.
- Po potwierdzeniu otwarty zostanie **ekran rozpoznawania**. Wyświetlane są na nim 8 wyniki OCR.

Plik obrazu i tekst są automatycznie zapisywane w pamięci urządzenia.

- Wybierz opcję **ORIGINAL IMAGE (Oryginalny obraz)**, aby ponownie wyświetlić 9 oryginalny obraz. Dotknij dwukrotnie ekranu, aby powiększyć lub zmniejszyć obraz  $(2x)$ .
- Po wyświetleniu oryginalnego obrazu wybierz opcję **Text (Tekst)**, aby powrócić do 10**ekranu rozpoznawania**.

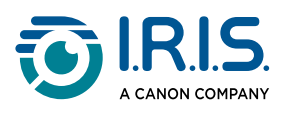

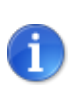

[Plik tekstowy można edytować i zapisać na komputerze. Patrz: Jak pobrać pliki](#page-20-0) z urządzenia na komputer.

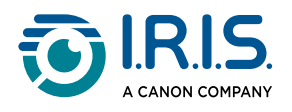

# <span id="page-20-0"></span>**Jak przenieść pliki z urządzenia na komputer**

Pliki zapisane w pamięci urządzenia można pobrać i przesłać do komputera.

Wystarczy podłączyć skaner do komputera za pomocą dedykowanego kabla USB-C i przejść do pamięci skanera.

- Aby podłączyć skaner do komputera, użyj dedykowanego kabla USB-C. 1 Urządzenie IRISPen™ jest teraz widoczne jako nowy napęd w eksploratorze plików komputera.
- 2 Otwórz **eksplorator plików**.
- Przejdź do **Ten komputer > IRISPen™ Reader > Wewnętrzna pamięć współdzielona**. 3 Pliki są dostępne w folderze odpowiadającym aplikacji używanej na urządzeniu:
	- **Scan text and save**: zawiera pliki z aplikacji **Scan to Text and Save**.
	- **DYS TTS**: zawiera pliki z aplikacji **DYS Text to Speech**.
	- **Record**: zawiera pliki z aplikacji **Live Recording**.
	- **Picture**: zawiera pliki z aplikacji **Photo OCR** (oryginalny obraz i plik tekstowy). Plik tekstowy można edytować i zapisać lokalnie (na komputerze).
- 4 Wybierz pliki.
- Skopiuj lub przenieś pliki do pamięci masowej komputera wybranym sposobem (np. 5kopiuj/wytnij i wklej, przeciągnij i upuść).

### Urządzenie **IRISPen™ READER 8** oferuje **16 GB pamięci wewnętrznej**.

Jeśli nośnikiem dodatkowej pamięci masowej jest karta SD, na komputerze dostępna będzie następująca ścieżka: **Ten komputer > IRISPen™ Reader > (nazwa karty SD) > Scan text and save.** Pliki można zapisywać na karcie SD tylko w aplikacji **Scan to Text and Save**.

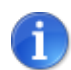

ă.

đ

Na komputerze z systemem macOS można przesyłać pliki za pośrednictwem karty SD lub zainstalować aplikację o nazwie **Android File Transfer**. Po zainstalowaniu otwórz aplikację i przejdź do obszaru **Documents (Dokumenty)**. Następnie zapoznaj się z procedurą.

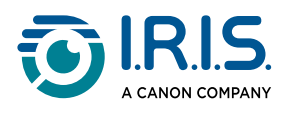

# <span id="page-21-0"></span>**Konserwacja**

## <span id="page-21-1"></span>**Instrukcje dotyczące konserwacji**

- 1. Nie należy samodzielnie demontować produktu ani jego akcesoriów. Jeśli produkt przestanie działać, wyślij wiadomość e-mail do naszego działu [pomocy technicznej](#page-26-0).
- 2. Produkt należy utrzymywać w czystości. Jeśli obudowa skanera jest zanieczyszczona potem lub kurzem, należy przetrzeć ją miękką, czystą i suchą ściereczką. Przed przystąpieniem do czyszczenia należy wyłączyć urządzenie.

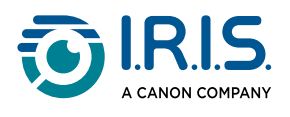

# <span id="page-22-0"></span>**Bezpieczeństwo**

## <span id="page-22-1"></span>**Zastrzeżenie**

- 1. Przed rozpoczęciem użytkowania należy uważnie przeczytać instrukcję obsługi i postępować ściśle zgodnie z jej treścią.
- 2. Produkt **nie jest wodoodporny**. Nie używać w miejscach zagrażających zachlapaniem lub wniknięciem wody do wnętrza produktu. Użytkownik ponosi pełną odpowiedzialność za wszelkie szkody spowodowane wniknięciem wody.

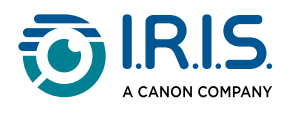

## <span id="page-23-0"></span>**Instrukcje bezpieczeństwa**

- 1. Nie używaj urządzenia na stacjach benzynowych, w magazynach paliw ani innych miejscach, w których korzystanie z urządzeń elektronicznych jest zabronione.
- 2. Nie używaj niezatwierdzonych i niekompatybilnych zasilaczy ani ładowarek, ponieważ może to spowodować pożar, wybuch lub inne zagrożenie.
- 3. Jeśli urządzenie nie wymaga ładowania, odłącz ładowarkę od urządzenia i od gniazda zasilania.
- 4. Nie przechowuj urządzenia w przegrzanym otoczeniu ani w pobliżu źródeł ciepła. Nie wystawiaj akumulatorów litowych na działanie promieni słonecznych.
- 5. Nie wrzucaj urządzenia do ognia.
- 6. Aby uniknąć ryzyka połknięcia, urządzenie musi być przechowywane poza zasięgiem małych dzieci oraz zwierząt domowych.

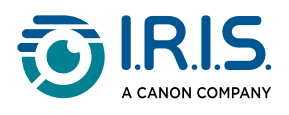

# <span id="page-24-0"></span>**Często zadawane pytania i rozwiązywanie problemów**

## <span id="page-24-1"></span>**Często zadawane pytania**

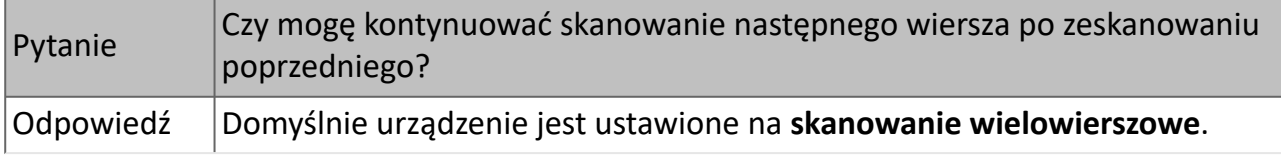

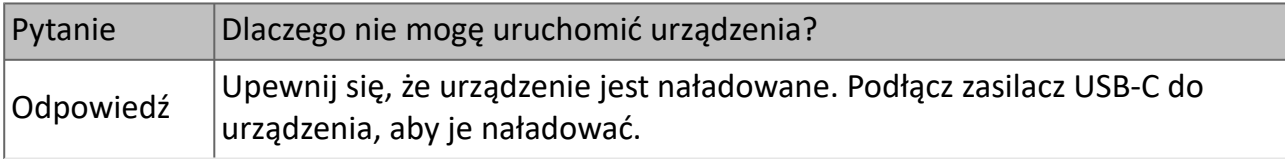

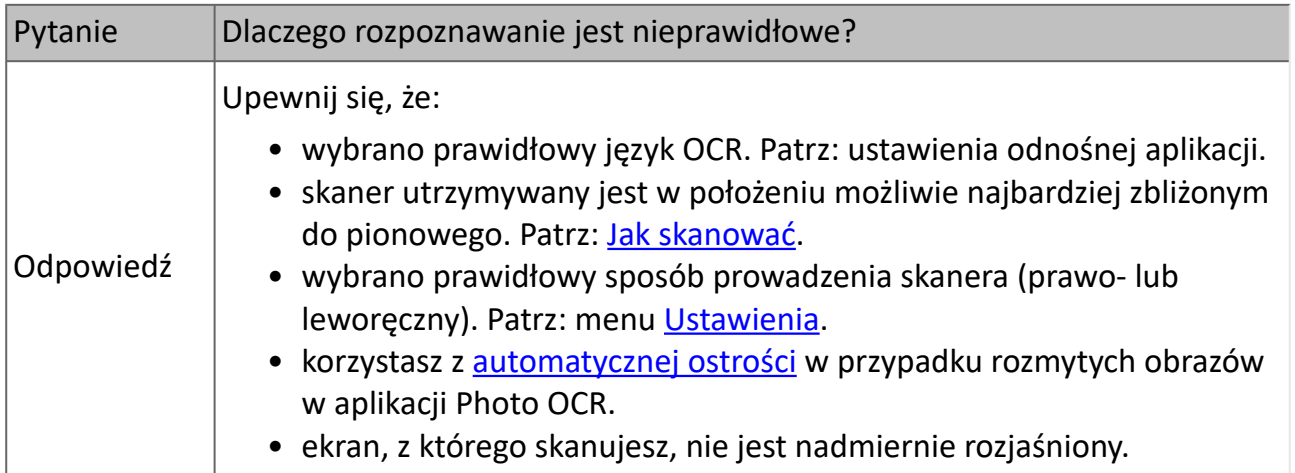

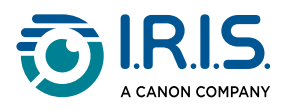

# <span id="page-25-0"></span>**Rozwiązywanie problemów**

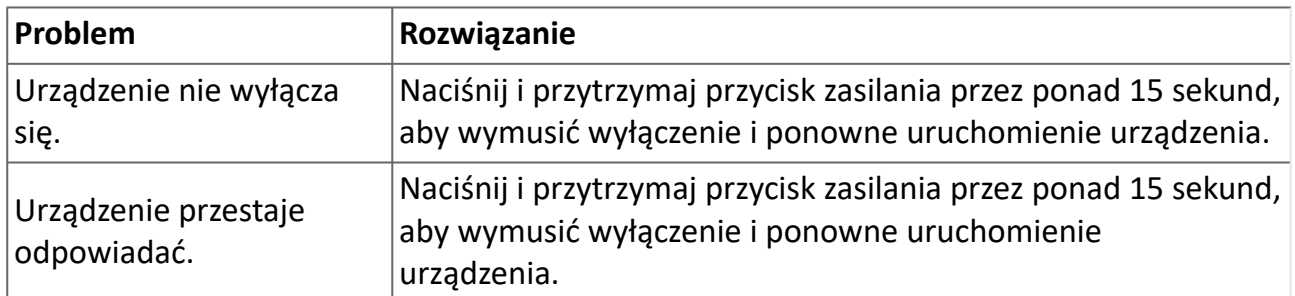

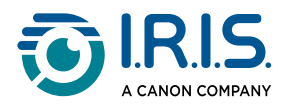

# <span id="page-26-0"></span>**Jesteśmy tu dla Ciebie**

Aby się z nami skontaktować, odwiedź stronę <https://support.irislink.com/>.

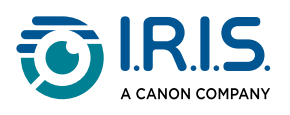

# <span id="page-27-0"></span>**Informacje prawne**

### **Copyright**

© 2024 I.R.I.S. SA. Wszelkie prawa zastrzeżone.

Spółka I.R.I.S. jest właścicielem praw autorskich do urządzenia IRISPen™ oraz niniejszej publikacji.

Produkt opisany w niniejszej publikacji dostarczany jest w ramach umowy licencyjnej, która określa wszystkie zasady jego użytkowania. Oprogramowanie może być wykorzystywane bądź kopiowane wyłącznie na warunkach zdefiniowanych w umowie. Żadnej z części niniejszej publikacji nie wolno powielać, przekazywać, przechowywać w systemach wyszukiwania ani tłumaczyć na inny język bez uprzedniej zgody I.R.I.S.

### **Wersja dokumentacji: 1.01 - Wersja produktu: 8**

Informacje zawarte w niniejszej publikacji stanowią własność I.R.I.S. Treść niniejszej publikacji może ulec zmianie bez uprzedzenia i nie stanowi jakiegokolwiek zobowiązania ze strony I.R.I.S. Istnieje możliwość, że modyfikacje, korekty błędów lub aktualizacje funkcji wprowadzone w rzeczywistym oprogramowaniu nie zostały uwzględnione w niniejszej instrukcji obsługi. Dokładniejsze informacje można znaleźć w samym oprogramowaniu. Wszelkie błędy drukarskie, błędy w tłumaczeniu lub niezgodności z oprogramowaniem będą na bieżąco usuwane.

Niniejszy podręcznik zawiera fikcyjne nazwiska w celach demonstracyjnych; jakiekolwiek odniesienia do rzeczywistych osób, firm bądź organizacji są całkowicie przypadkowe.

#### **Znaki towarowe**

Logo i nazwa IRISPen™ to znaki towarowe będące własnością Image Recognition Integrated Systems S.A. (I.R.I.S. SA)

Windows® to zastrzeżony w USA i innych krajach znak towarowy stanowiący własność Microsoft Corporation.

Mac® i macOS® to znaki towarowe firmy Apple Inc. zarejestrowane w Stanach Zjednoczonych oraz innych krajach i regionach.

Android® to znak towarowy Google LLC.

Wszystkie inne produkty wymienione w niniejszej publikacji są znakami towarowymi lub zastrzeżonymi znakami towarowymi swoich właścicieli.

#### **Inne**

**Informacje prawne** można również znaleźć w menu **Settings (Ustawienia) > About (Informacje) > Legal notices > (Informacje prawne)**.